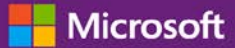

### Guia do Cliente

Novembro de 2016

Este guia mostra-lhe como criar, salvar, visualizar e exportar relatórios padrão e personalizados no Centro de Negócios da Microsoft. Para começar, conecte o Centro de Negócios, selecione Relatórios a partir do menu superior.

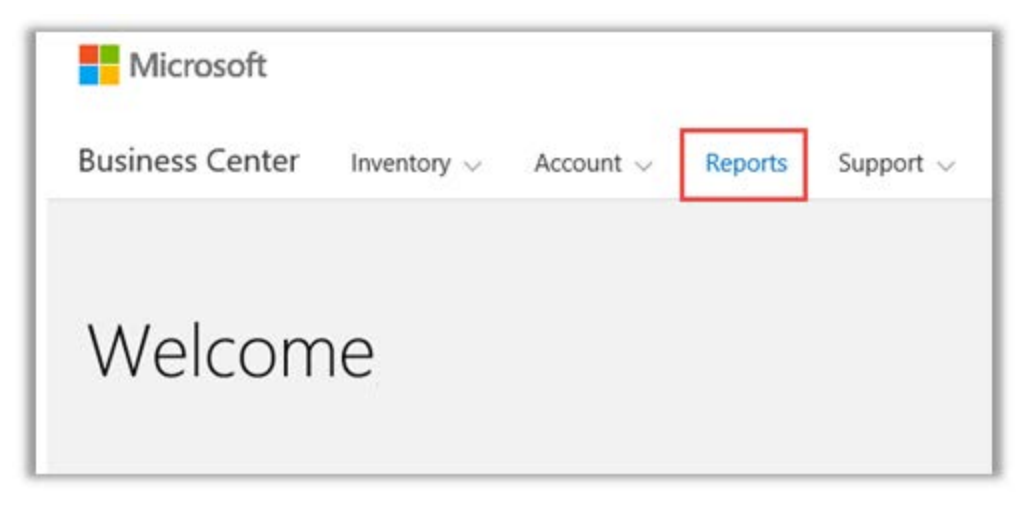

### Índice

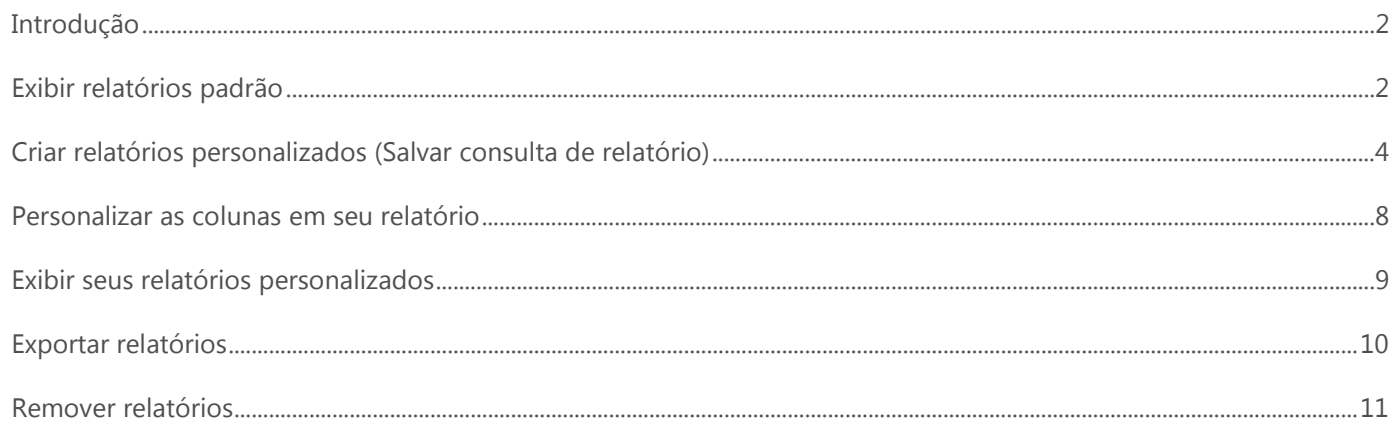

### <span id="page-1-0"></span>Introdução

Os relatórios permitem-lhe visualizar e analisar suas informações no Centro de Negócios. Pode visualizar relatórios sob demanda ou agendar que alguns relatórios sejam executados automaticamente em determinadas horas.

### <span id="page-1-1"></span>Exibir relatórios padrão

Pode escolher a partir de uma seleção de relatórios padrão (pré-configurados) em quatro categorias:

- ▶ Contratos
- Licenças e serviços
- Pedidos e faturas
- Benefícios garantia de software

#### **Para exibir um relatório padrão:**

1. Na seção **Relatórios** do Centro de Negócios, selecione a guia **Relatórios padrão**.

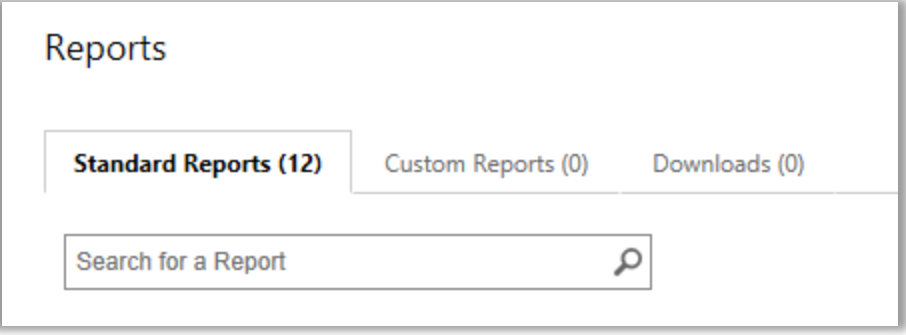

- 2. Selecione o relatório que deseja a partir de uma das quatro categorias de relatórios.
- 3. Preencha os campos que deseja para gerar o relatório. Você não precisa preencher todos os campos. Quando tiver terminado, selecione **EXIBIR RELATÓRIO**.
- 4. Selecione **Mostrar mais filtros** se deseja digitar mais informações para restringir o escopo da atividade de licenciamento por volume no relatório.
- $\blacktriangleright$  Um ícone de relógio  $\mathbb G$  indica que pode agendar este relatório para ser executado automaticamente em determinadas horas.
- Uma marca de confirmação junto do ícone de relógio  $\vee \mathbb{C}$  indica que já agendou este relatório.

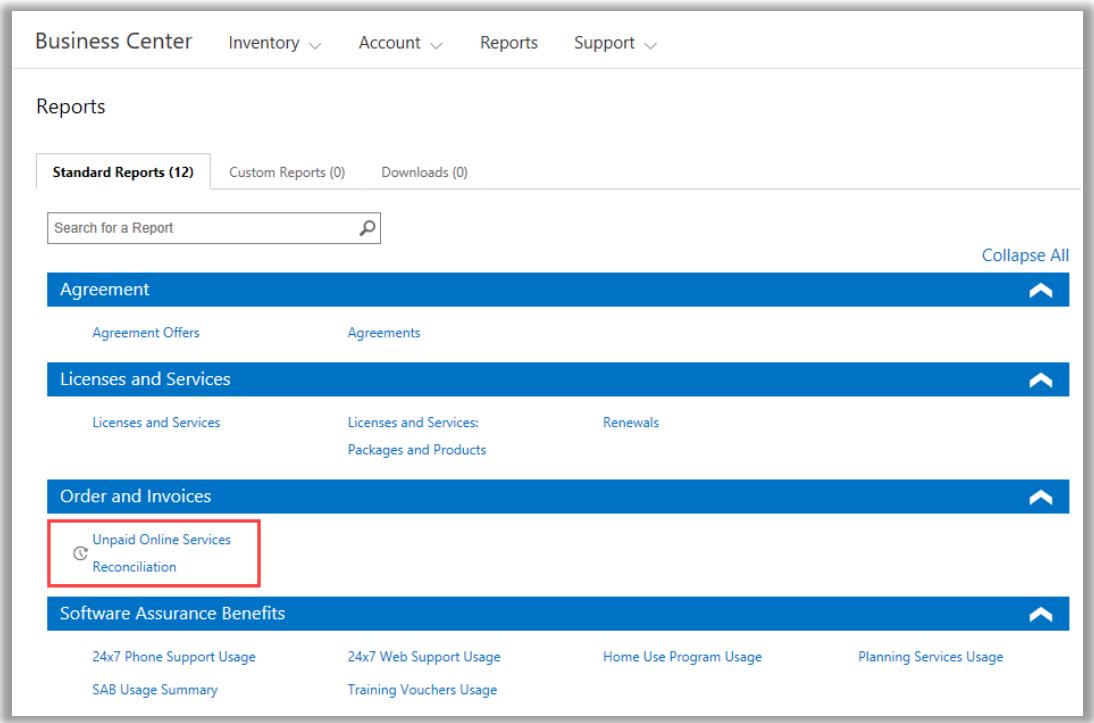

*Escolha a partir de muitos relatórios padrão diferentes em quatro categorias*

Pode visualizar todos esses relatórios padrão:

#### **Relatório de suporte telefônico 24 x 7**

Permite-lhe verificar seu uso deste benefício, o que lhe permite abrir pedidos de resolução do problema usando o site de Suporte da Microsoft ou telefonando para o Suporte da Microsoft.

#### **Relatório de suporte da Web 24 x 7**

Permite-lhe verificar seu uso deste benefício, o que lhe possibilita abrir pedidos de resolução do problema através da Web usando o site de Suporte da Microsoft.

#### **Relatório de contratos**

Permite-lhe verificar detalhes em seus contratos de Licenciamento por Volume, incluindo contratos de compras e contatos de compras. Você pode filtrar esses relatórios por conta, número do contrato ou nome do contato.

#### **Relatório de ofertas de contrato**

Permite-lhe exibir um relatório com todos os atributos relacionados para as Contas de compras e Ofertas relacionadas. Isso inclui informações ao nível do Pool de produtos, incluindo Pontos de pool e Nível de preço.

#### **Relatório do programa de uso doméstico**

Permite-lhe verificar seu uso deste benefício, o que possibilita que seus funcionários obtenham a versão mais recente do pacote do Microsoft Office ou aplicativos para serem usados em seus computadores particulares através de um download de baixo custo.

#### **Relatório de licenças e serviços**

Permite verificar todas as suas licenças e serviços online.

#### **Relatório de pacotes e produtos**

Este relatório lista a posição e o histórico dos ativos do cliente, incluindo como eles obtiveram esses ativos e como os usaram ao nível do pacote e ao nível do produto.

#### **Relatório dos serviços de planejamento**

Permite-lhe verificar seu uso deste benefício, que possibilita que a experiência no local ajude a você planejar sua próxima implantação das tecnologias da Microsoft.

#### **Relatório de renovações**

Verifique quais serviços precisam ser renovados e quando eles expirarão. Este relatório pode ajudá-lo a determinar quais serviços precisam ser renovados para evitar interrupções no serviço. Você pode filtrar esses relatórios por número do pedido, número do contrato ou produto.

#### **Relatório de comprovantes de treinamento**

Permite-lhe verificar seu uso deste benefício, que possibilita que seu pessoal de TI participe de cursos com instrutor ensinados pelos Parceiros de Aprendizado da Microsoft e desenvolvidos pelos especialistas da Microsoft.

#### **Relatório de reconciliação dos serviços online não pagos**

Verifique as discrepâncias entre a quantidade de serviços online que você está usando versus a quantidade pedida e reconcilie essas diferenças. Este relatório pode ajudá-lo a determinar quais os serviços online a pedir para evitar interrupções no serviço. Você pode filtrar esses relatórios por número do pedido, número do contrato ou produto.

### <span id="page-3-0"></span>Criar relatórios personalizados (Salvar consulta de relatório)

Pode criar seus próprios relatórios personalizados como variações nos quatro relatórios padrão. Quando você preenche os dados para todos os campos que deseja, pode salvar essa consulta e atribuir-lhe um nome próprio tornando fácil voltar a executar o mesmo relatório personalizado mais tarde. O procedimento é o seguinte:

- 1. Abra a guia **Relatórios padrão** e selecione p relatório que deseja personalizar.
- 2. Preencha os campos que deseja para sua consulta de relatório. Você não precisa preencher todos os campos.

Também pode adicionar ou remover colunas de seu relatório personalizado. Para obter instruções, consulte [Personalizar as](#page-6-0)  [colunas em seu relatório.](#page-6-0)

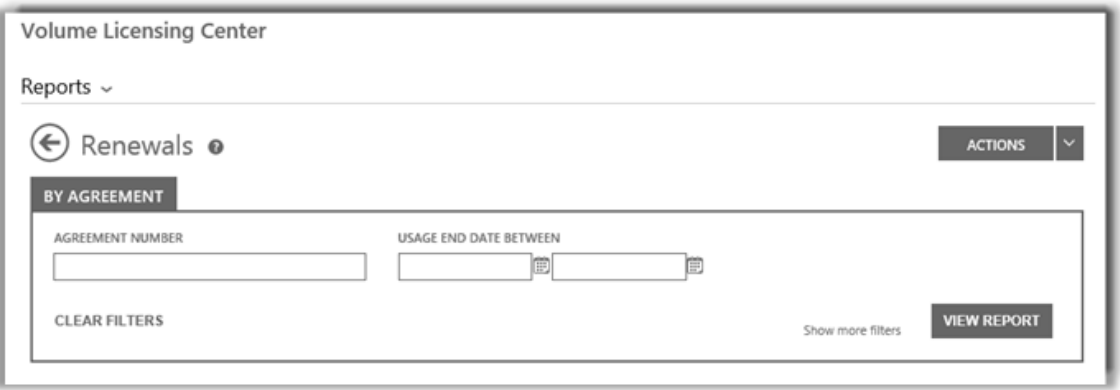

*Os campos para o relatório de Renovações, um de vários relatórios padrão que você pode criar e, depois, personalizar*

3. Selecione **AÇÕES**, depois, selecione qual das seis ações deseja e, depois, selecione **VISUALIZAR RELATÓRIO**.

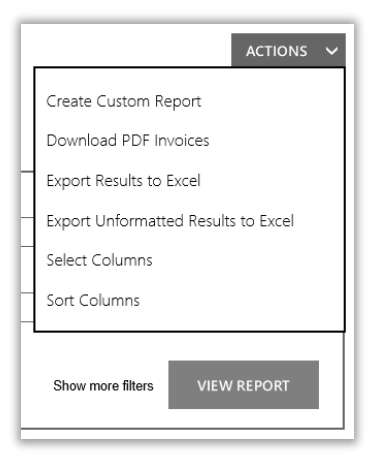

4. Digite o título do relatório no campo **NOMEAR O RELATÓRIO**. Você p ode nomear o relatório conforme desejar. Opcional: Digite uma descrição do relatório no campo **DESCREVER ESTE RELATÓRIO**.

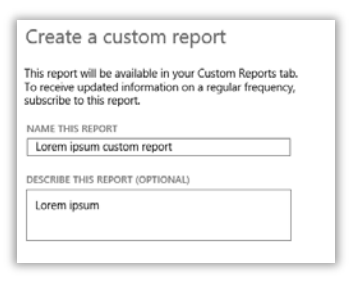

5. Selecione **SALVAR** para salvar seu relatório para uso futuro. Ele será adicionado na guia **Relatórios personalizados**, onde pode visualizá-lo imediatamente.

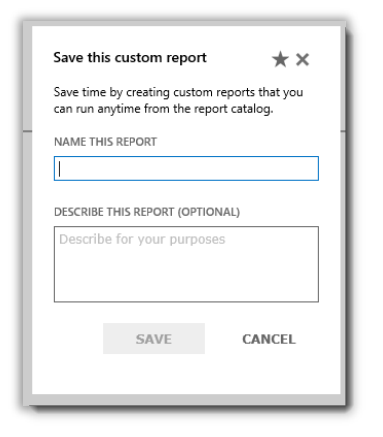

Você deve receber uma mensagem de confirmação informando que seu relatório personalizado foi adicionado no catálogo de relatórios.

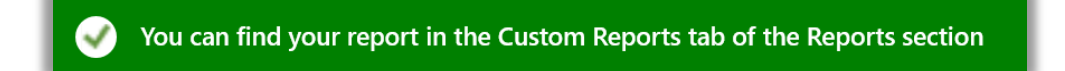

**NOTA:** *Pode subscrever alguns relatórios personalizados. Se conseguir subscrever este relatório, o formulário de relatório personalizado incluirá uma seção nomeada Subscrever este relatório personalizado.*

#### **Para subscrever (opcional):**

6. Se conseguir subscrever seu novo relatório personalizado e se desejar fazê-lo, acesse a seção **Subscrever este relatório personalizado** e selecione **Sim** em **DESEJA SUBSCREVER?**

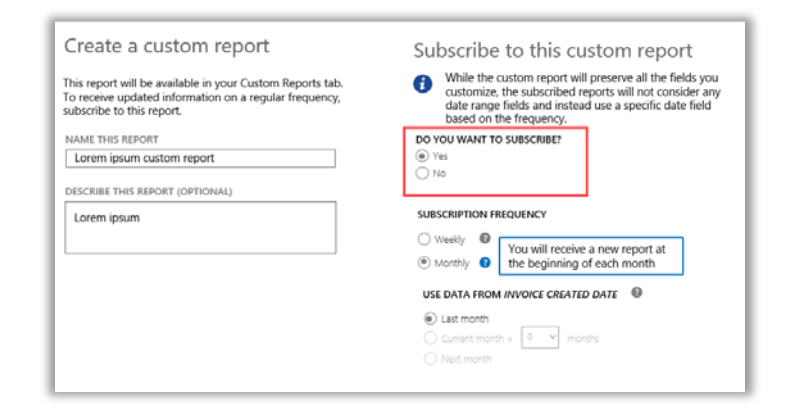

7. Selecione a frequência com que deseja receber este relatório, semanalmente ou mensalmente. Isso gerará automaticamente o relatório todas as semanas ou todos os meses e o colocará na guia **Downloads** da seção **Relatórios**.

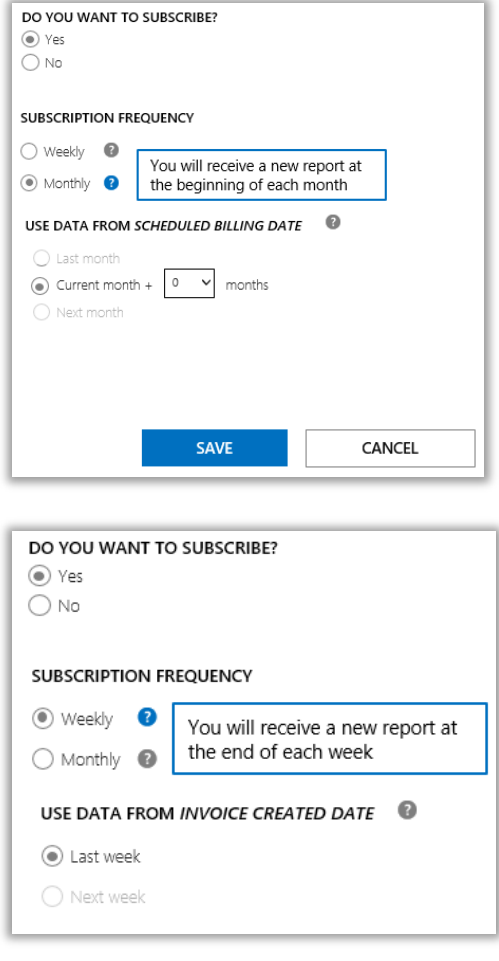

8. Alguns relatórios selecionam o período de dados para você e não lhe dão a opção para escolher isto. Outros relatórios permitem que você escolha o período dos dados. Se conseguir escolher o período de dados para este relatório, faça-o agora.

Para relatórios mensais, as opções são:

- Último mês
- Mês atual mais X meses (onde você seleciona o número de meses)
- Mês seguinte

Para relatórios semanais, as opções são:

- Última semana
- Semana seguinte
- 9. Quando terminar de preencher todos os campos de subscrição, selecione **SALVAR**.

Para verificar que subscreveu seu novo relatório personalizado, selecione a guia **Relatórios personalizados** e visualize a coluna **SUBSCRITO**. **Sim** indica que você subscreveu o relatório.

<span id="page-6-0"></span>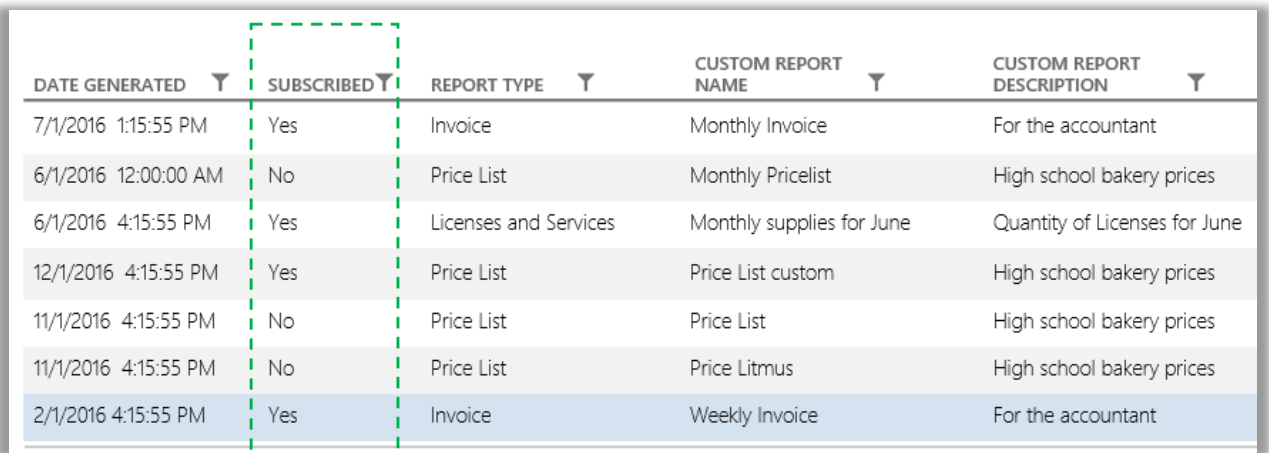

### <span id="page-7-0"></span>Personalizar as colunas em seu relatório

A seguir são exibidas informações sobre como personalizar as colunas que aparecem em seu relatório:

1. Escolha **Selecionar colunas** na lista suspensa **AÇÕES**.

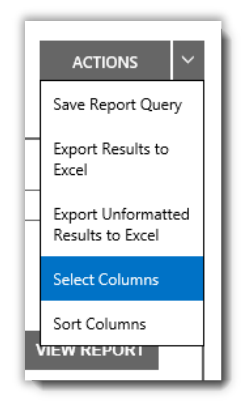

- 2. Selecione a coluna que deseja adicionar a partir da lista de **Colunas disponíveis** (na esquerda). Ela será realçada em azul para significar que foi selecionada.
- 3. Selecione o ícone de **seta para a direita** para adicionar a coluna selecionada no relatório.
- 4. A nova coluna aparece na lista de **Colunas selecionadas** (na direita). Novamente, ela é realçada em azul.
- 5. Selecione **SALVAR**.

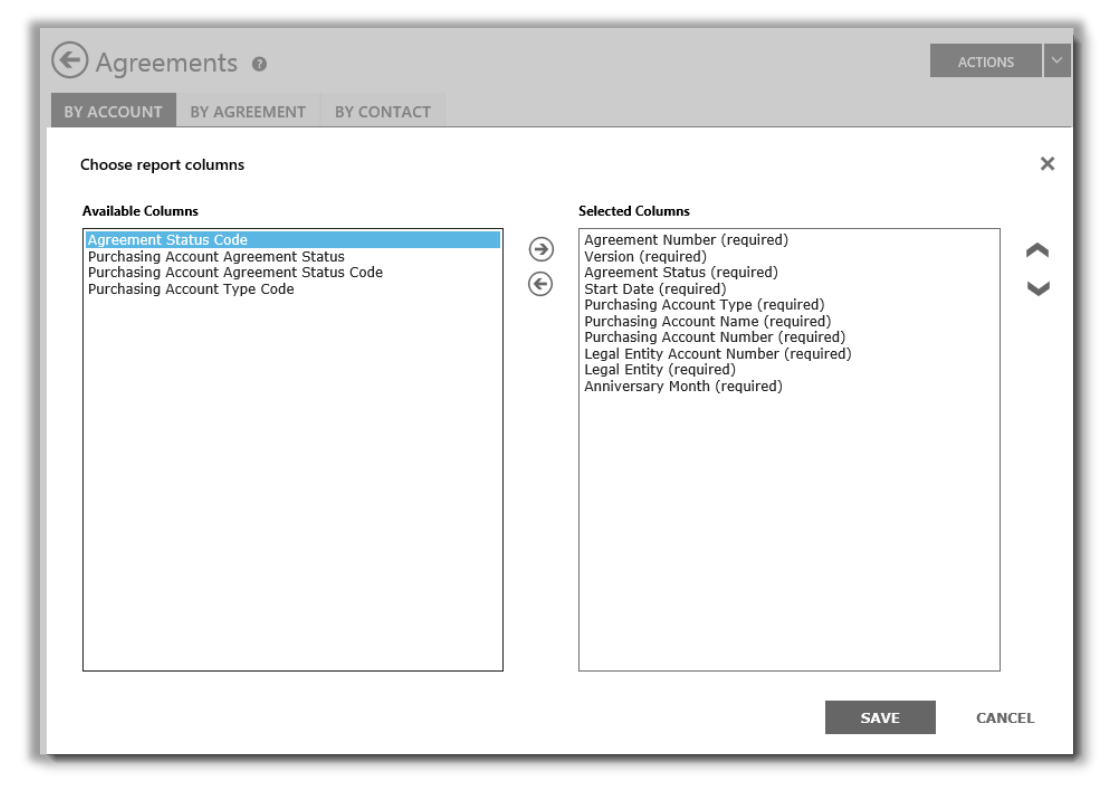

Pode selecionar quais as colunas que deseja adicionar ou remover de seus relatórios personalizados

Você também pode remover uma coluna:

- 1. Selecione a coluna (ou colunas) que deseja remover na lista de **Colunas selecionadas** (na direita). Ela será realçada em azul.
- 2. Selecione o ícone de seta para a esquerda para retornar à lista de **Colunas disponíveis** (na esquerda).

Após ter removido a coluna da lista de **Colunas selecionadas** e a colocado novamente na lista de **Colunas disponíveis**, selecione **SALVAR** para manter suas alterações.

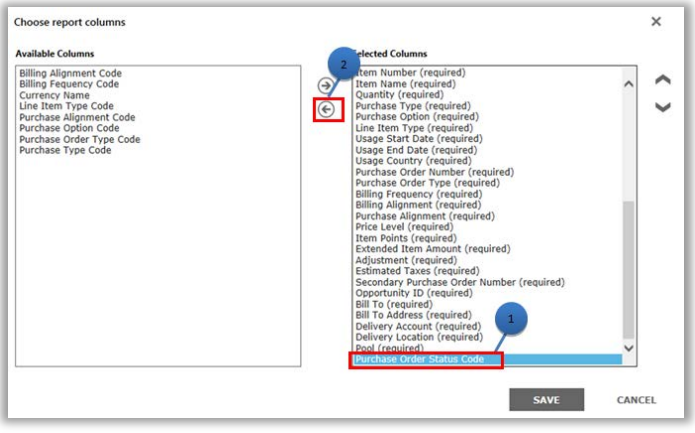

Também pode remover colunas de seus relatórios personalizados

### <span id="page-8-0"></span>Exibir seus relatórios personalizados

Após salvar uma consulta e criar um relatório personalizado, tem três ações disponíveis:

**Visualizar relatório**, **Exportar relatório para Excel**, **Exportar resultados não formatados para Excel** ou **Remover relatório**.

O procedimento para exibir seu relatório personalizado é o seguinte:

- 1. Selecione Visualizar seus relatórios personalizados.
- 2. Escolha qual relatório deseja e selecione **Exibir relatório** na lista suspensa **AÇÕES**. O relatório é exibido.

**NOTA:** *O visor é limitado a 10.000 registros. Se seu relatório exceder esse limite, uma mensagem de advertência o informará que há registros não mostrados. Se receber esta mensagem de erro, use os filtros para restringir seus critérios de pesquisa.*

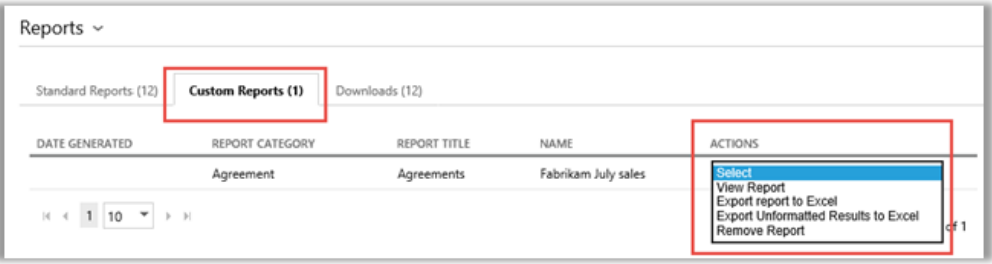

Pode selecionar qual página de seu relatório deseja visualizar, usando os controlos no fundo da tela.

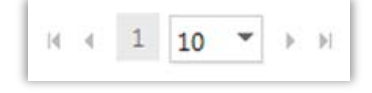

### <span id="page-9-0"></span>Exportar relatórios

Você pode exportar até 1 milhão de registros de um relatório para uma planilha do Excel a partir da página de **Relatórios** ou de um relatório que esteja na tela. Pode especificar o nome e localização do arquivo do Excel, mas o formato do arquivo não pode ser alterado.

Se seu relatório contiver mais registros do que aqueles que você deseja, use os filtros para restringir seu critério de pesquisa.

**NOTA:** *As PivotTables do Excel são uma ferramenta poderosa para ajudá-lo a visualizar seus dados no Microsoft Excel. Você pode criar PivotTables a partir de relatórios não formatados. Para usar esta ferramenta, todas as colunas de valor numérico são convertidas automaticamente de texto para um formato numérico em Excel. Todos os campos numéricos em seu relatório que devem ser vazios serão exibidos como 0.* 

### Para exportar um relatório

- 1. Selecione a guia **Relatórios personalizados**.
- 2. Escolha o relatório personalizado que deseja.
- 3. Selecione **Exportar relatório para Excel** ou **Exportar relatório não formatado para Excel** a partir da lista suspensa **AÇÕES**.
- 4. Selecione **Abrir**, **Salvar** ou **Cancelar** após o download do relatório.

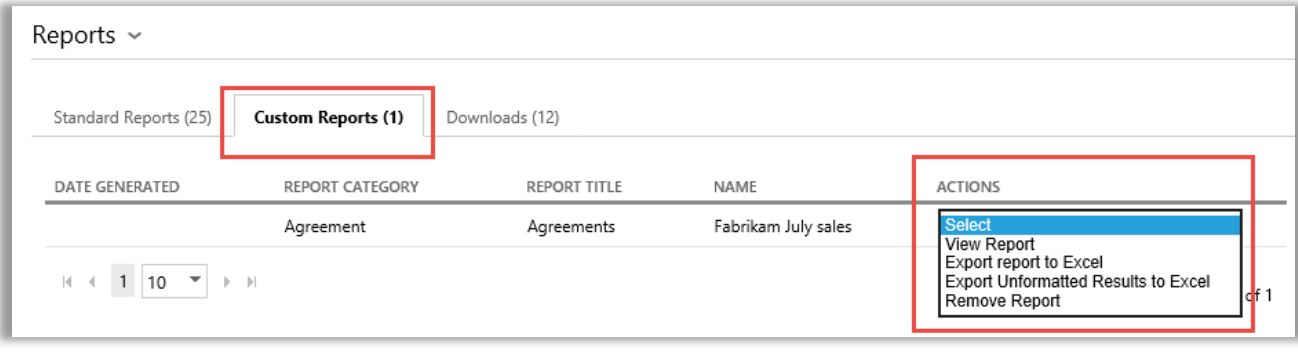

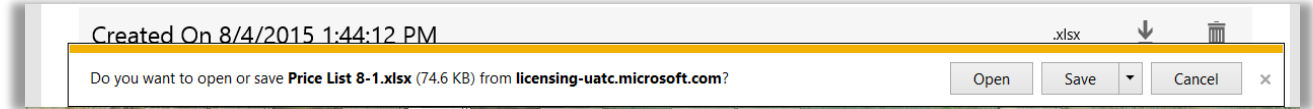

#### **Escolha o idioma para os relatórios do Excel**

Para alterar o idioma dos dados em seus relatórios, você precisa alterar primeiro as definições do Windows e do navegador para a mesma região ou local antes de exportar seu relatório. O texto, moeda e outros dados devem ser exibidos no idioma para essa região.

### <span id="page-10-0"></span>Remover relatórios

Para remover a consulta de seus relatórios personalizados, faça o seguinte:

- 1. Clique na guia **Visualizar seus relatórios personalizados** na página **Relatórios**.
- 2. Selecione o relatório que deseja remover.
- 3. Selecione **Remover relatório** na lista suspensa **AÇÕES**.
- 4. Clique em **SIM** para confirmar que deseja remover o relatório personalizado de seu catálogo de relatórios.

Após a consulta ser excluída, não poderá exibir mais o relatório.

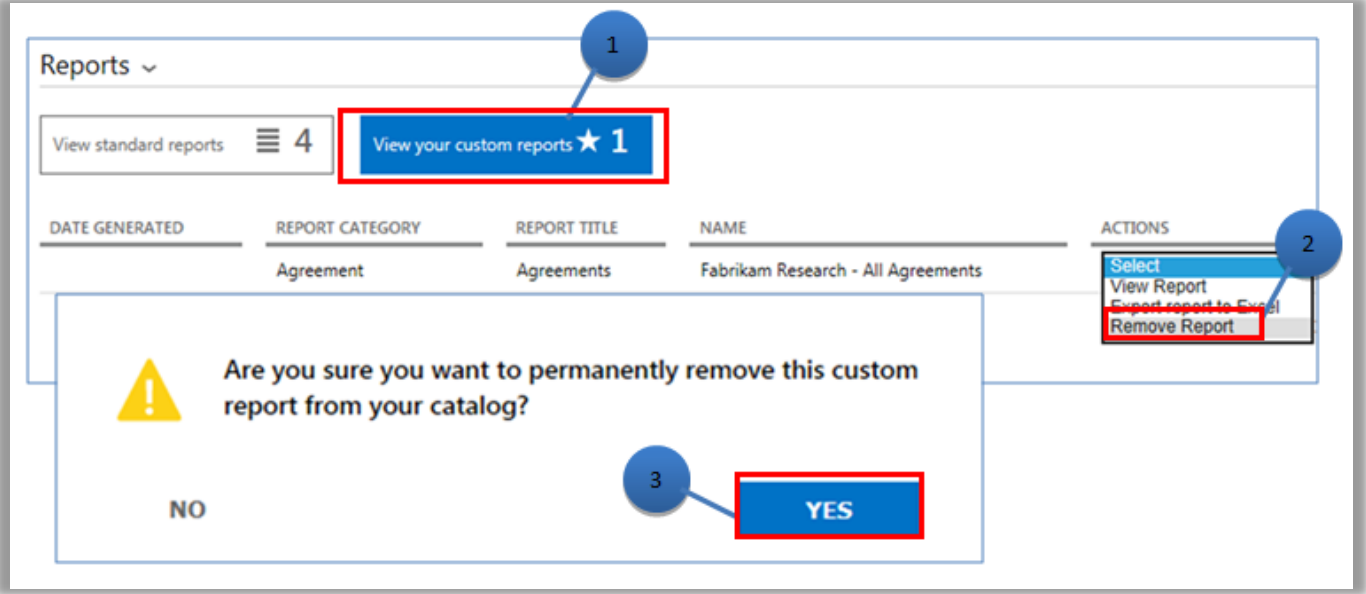